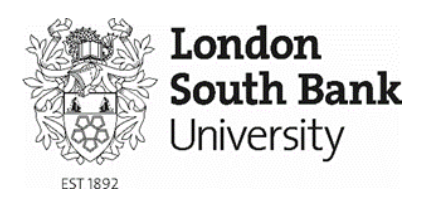

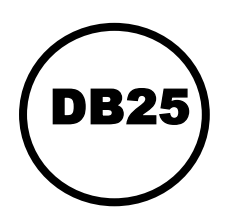

# BCIS Online

BCIS Online provides access to the benchmarking data of the Building Cost Information Service (BCIS). It can be used to forecast the cost of a building project.

## Access

- 1. Login to My LSBU
- 2. Click on the **Library & Academic** tab
- 3. Click on **Library** from the drop down list
- 4. Type 'BCIS online' into the first search box under **Quick Search** and click **Search**
- 5. Click on **Resource** under the BCIS online record.

**NOTE**: You should be then logged in as South Bank University **( E0020 ).** If it says London South Bank University **( E4865 )**, you are logged into a different database called BCIS Rates. Clear your browser history and repeat the steps above in order to access BCIS online.

# Analyses

This option allows you to forecast the cost of a building. It will save time if you have a clear idea of the sort of analyses you are looking for before using BCIS. It's often best to start with relatively loose criteria to discover how many buildings in the BCIS databank meet these constraints and then, if appropriate, make your criteria more specific.

## **Searching**

1) Click **Analyses** on the left-hand side menu

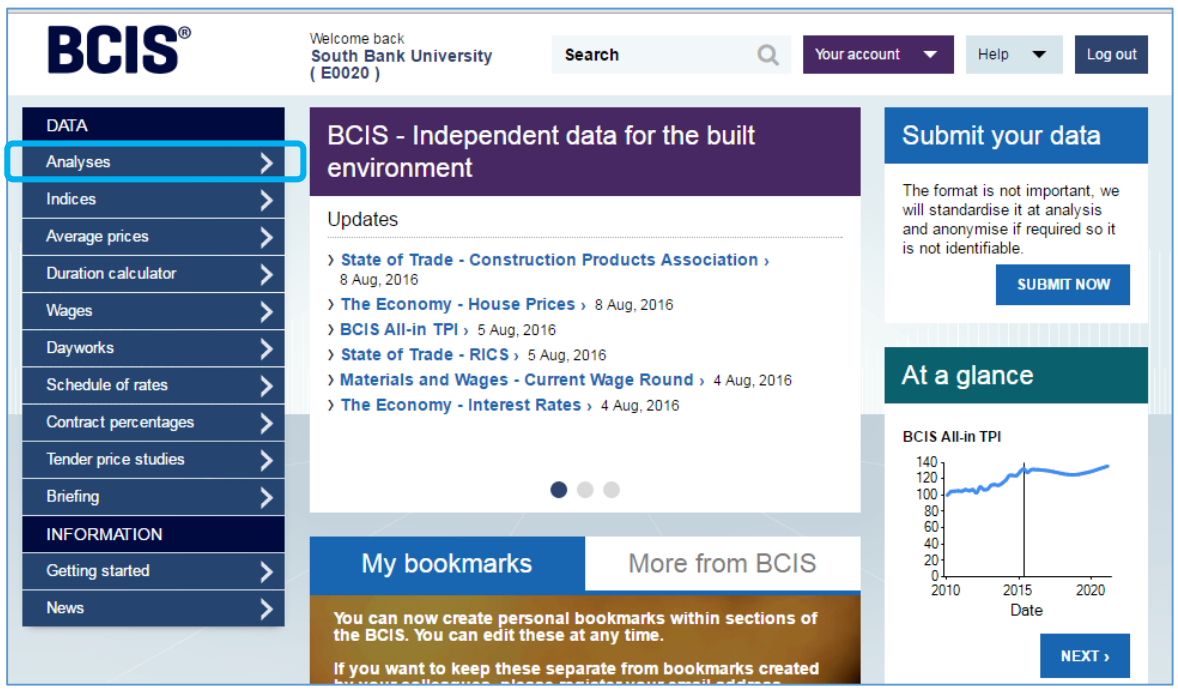

- 2) Click on a **building function category** e.g. 100 Utilities, civil engineering facilities
- 3) Select one or more building functions from those displayed and click **Close and apply**.
- 4) Under 'Age of analyses', select from the drop-down list the start date for your analysis. The system includes analyses from 1975 and defaults to 8 years ago.
- 5) Click on **Next** (the blue arrow at the bottom of the screen) to go to the Building specification page where you can refine your results further:

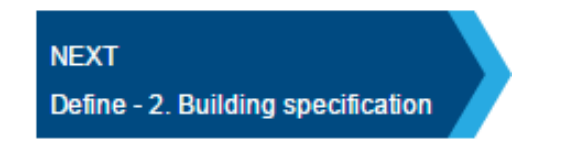

6) Once you've completed the building specification criteria, click on **Next** at the bottom of the screen. The Rebase option allows you to adjust prices according to date and location.

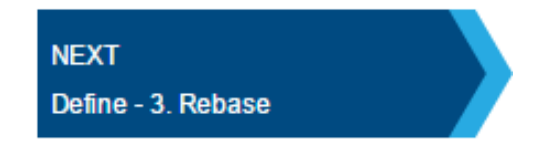

7) The number of results will be displayed at the bottom of the screen. Click on the link to view the results.

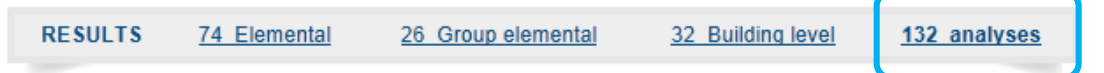

- 8) Results will be displayed in summary format. Click on the title of a work to view the detailed record.
- 9) On the results screen at the top there are options to refine your results further.
- 10)Under **Calculate** is a summary of statistics for the selected analyses

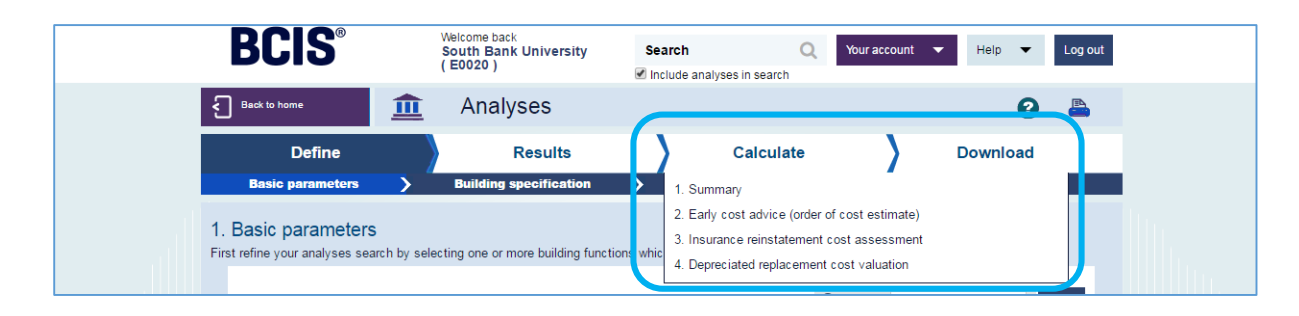

11) Under **Download** you can select which analyses to save in a range formats e.g. PDF, CSV or XML

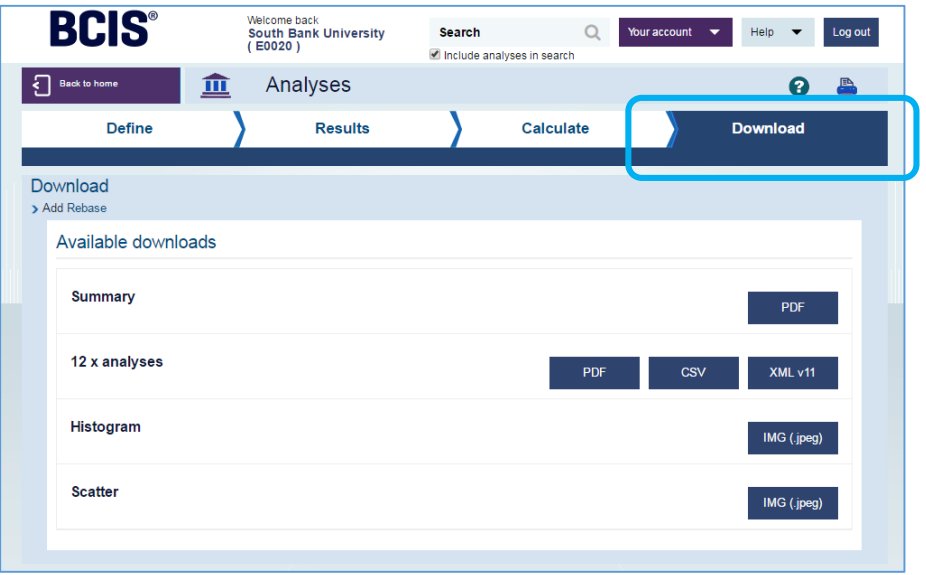

## Other services offered by BCIS

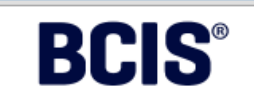

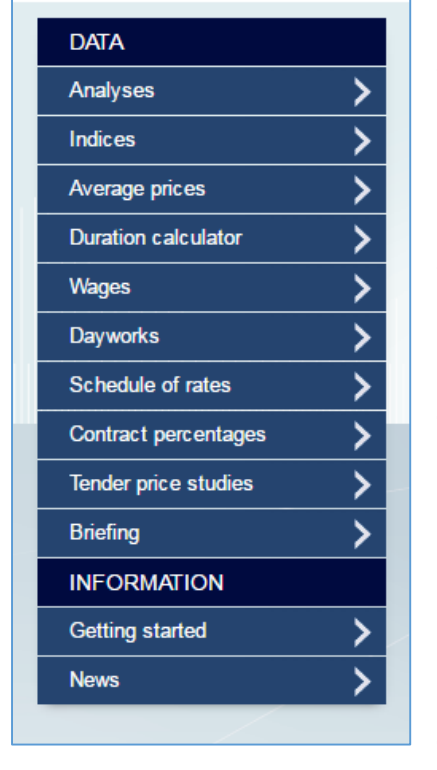

#### **Indices**

BCIS compiles a full range of building tender, cost and output indices. All are updated as soon as new figures become available.

#### **Average prices**

Average prices of projects by building function and type of work.

#### **Duration calculator**

The BCIS Duration Calculator estimates how long a construction project will take on site, based on models derived from data on actual project durations. Different models are available for new build and refurbishment schemes.

#### **Wages**

This section contains supporting wage agreement

information used in BCIS's calculations of the prime cost of daywork. Select the title link for your chosen wage agreement.

#### **Dayworks**

BCIS guide to daywork rates.

#### **Schedule of rates**

RICS Schedule of Basic Plant Charges

#### **Contract percentages**

Studies of trends in contract percentages.

#### **Tender price studies**

The BCIS Tender Price Studies show how the price of building work can change because of differences in location, scale and nature of the work, site conditions, etc.

#### **Briefing**

This section contains BCIS's commentary on the construction economy, maintenance and civil engineering costs, together with a range of background information.

#### **Getting started**

Help and information for users.

#### **News**

News articles including external web links.

### Site Search

There is an option for searching the whole service. You can refine your search to specific areas of the BCIS service, such as Analyses or News items. However, if you're looking for cost analyses you should use the Analyses section.

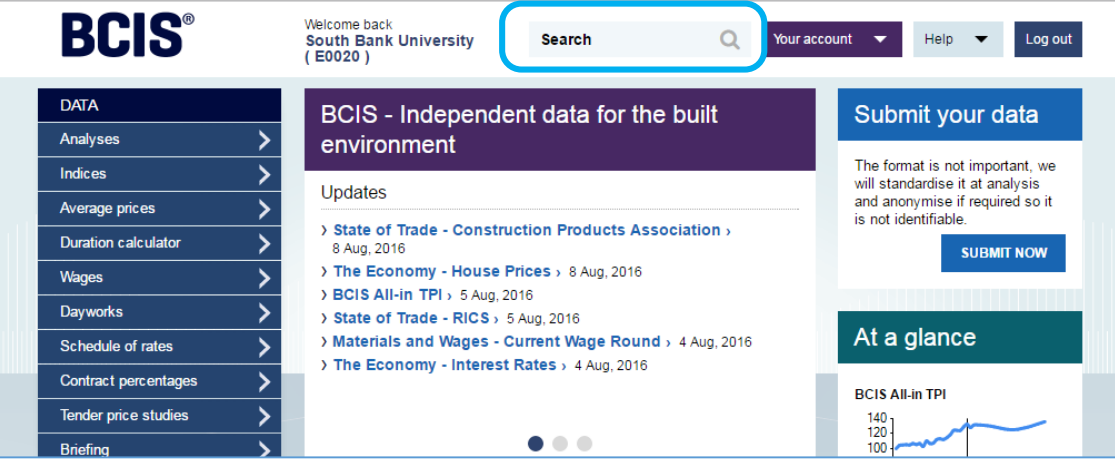

# Further Help

For further information about BCIS, click on the Help drop down menu at the top right-hand side of the page.

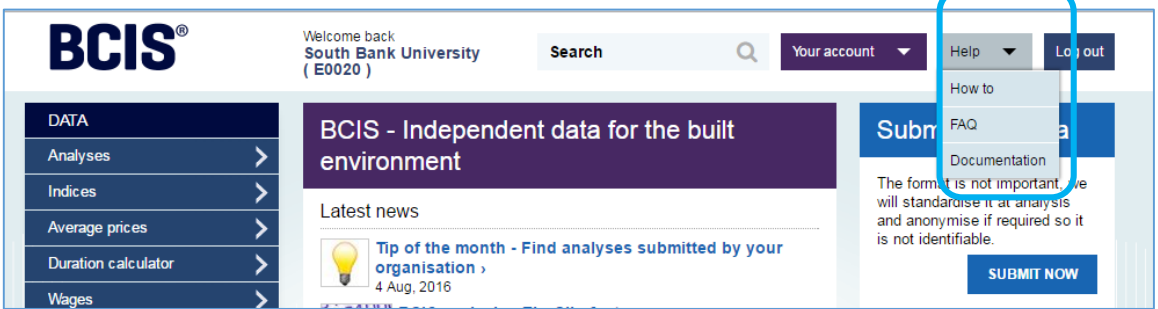

You can also send your enquiries to the Information Advisers for Built Environment and Architecture at LLRbea@lsbu.ac.uk

Produced by LLR 04/2017